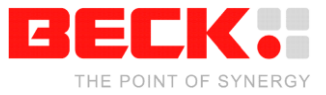

# **Getting Started**

## **CoDeSys@CHIP**

# **IEC Programming on the IPC@CHIP® Family**

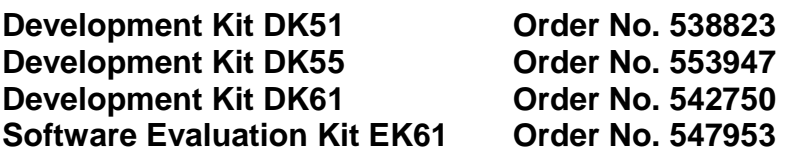

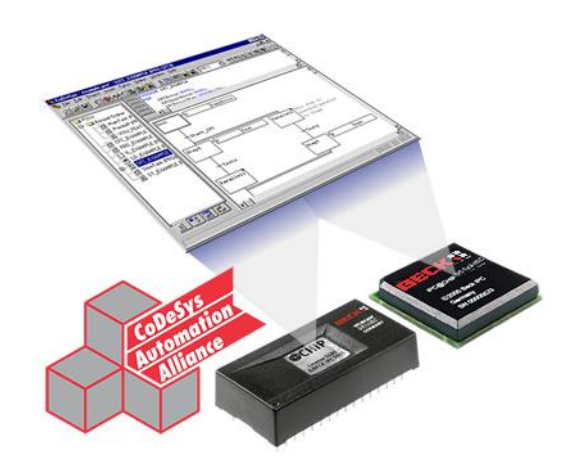

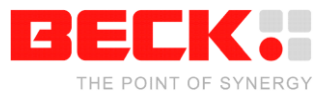

## **Table of Contents**

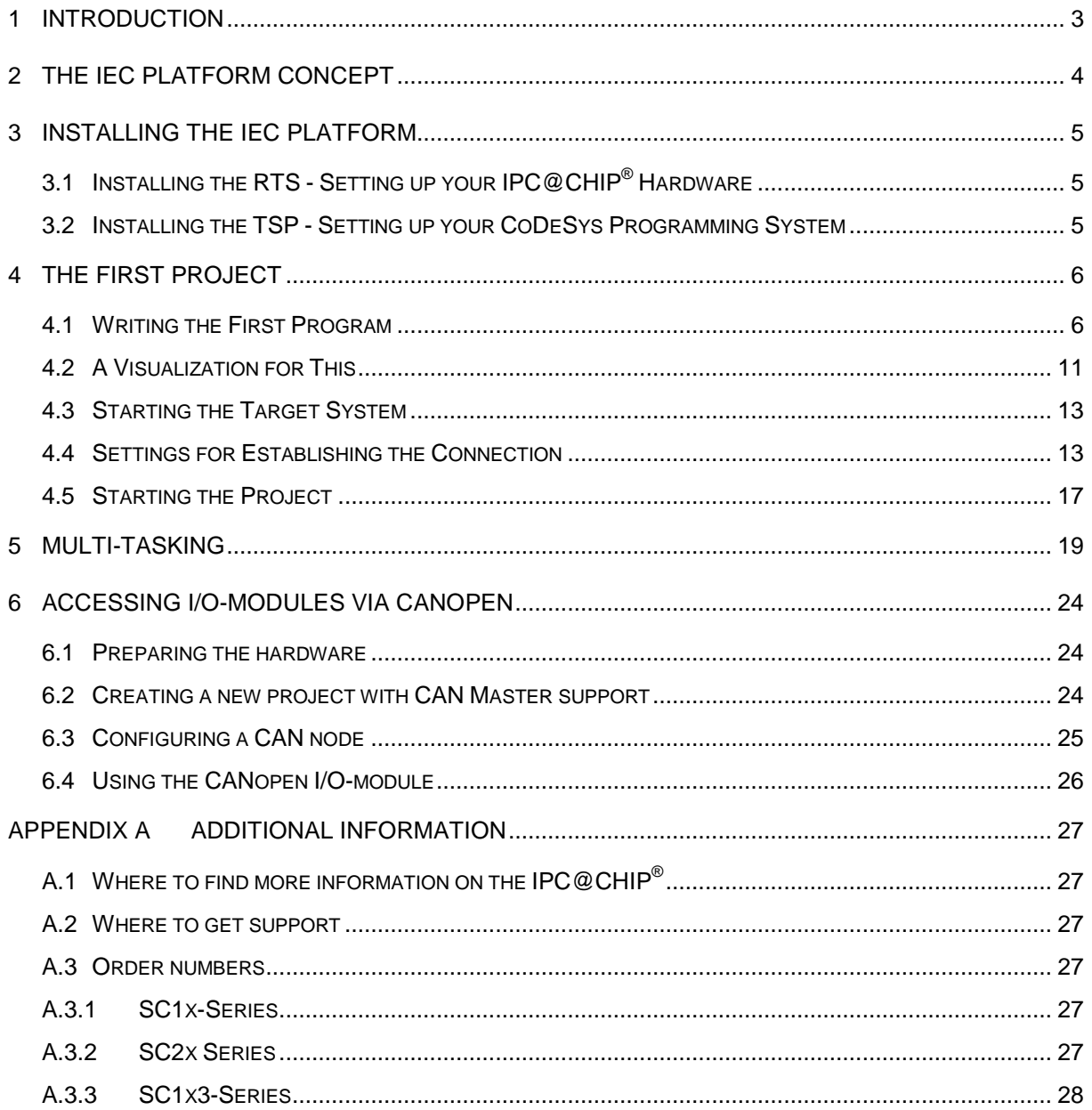

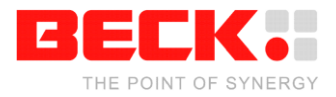

## **1 Introduction**

Welcome to CoDeSys@CHIP, the IEC61131-3 programming environment for the IPC@CHIP<sup>®</sup> family. CoDeSys is one of the most powerful Windows-based IEC61131-3 programming tools available for industrial controllers. The implementation of CoDeSys@CHIP provides the opportunity of programming in IEC61131-3 on the IPC@CHIP<sup>®</sup> platform, including all the IPC@CHIP<sup>®</sup> processor functions in hardware and software.

CoDeSys is the name of the IEC61131-3 programming environment running on a Windows PC. Developed by the company 3S – Smart Software Solutions GmbH, it is available for free. You can download the setup for the CoDeSys Programming system on can download the setup for the CoDeSys Programming system on [http://www.beck-ipc.com/codesys.](http://www.beck-ipc.com/codesys)

To get your IPC@CHIP<sup>®</sup> CoDeSys compatible you need a respective Run Time System (RTS). The RTS will be executed on the IPC@CHIP<sup>®</sup>. It manages the whole communication with the CoDeSys Programming System on your Windows PC. The RTS for the IPC@CHIP® is also available on [http://www.beck-ipc.com/codesys.](http://www.beck-ipc.com/codesys)

In order to have full CoDeSys functionality an IPC@CHIP<sup>®</sup> with the -IEC extension is required. The IPC@CHIP® SC1x-IEC, SC23-IEC and SC1x3-IEC series include the required CoDeSys RTS license. In case you already have a standard SC11, SC13, SC23, SC24, SC123, or SC143 (without the -IEC extension), it is possible to use it for testing purposes with full functionality, only limited by time (4 hours). The Development Kits DK51, DK55 and DK61 (DK51 and DK61 are used as reference hardware throughout this manual) the Software Evaluation Kit EK61 include an IPC@CHIP® with the -IEC extension. They are delivered with a SC13-IEC, SC23-IEC and SC143-IEC processor respectively.

This document provides a step-by-step guide on how to put the IPC@CHIP<sup>®</sup> and CoDeSys into operation and concentrates on a system level start-up. For more information on hardware and software functionality please also read the IPC@CHIP<sup>®</sup> Documentation and CoDeSys Documentation provided by 3S.

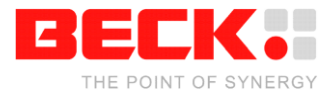

## **2 The IEC Platform Concept**

CoDeSys is a hardware independent Programming System which can be adapted to any industrial controller. To adapt CoDeSys means to create a software collection which describes and handles the hardware of the industrial controller. The software collection which adapts CoDeSys to a specific IPC@CHIP® hardware is called the *IEC Platform*.

With CoDeSys@CHIP we provide a powerful and easy-to-use development kit to create IEC Platforms for your specific IPC@CHIP<sup>®</sup> hardware. Also we provide ready-to-use IEC Platforms (e.g. for the Development and Software Evaluation Kits). So you can start programming your IPC@CHIP<sup>®</sup> in IEC61131-3 immediately.

An IEC Platform is composed of two components:

#### **1) The TSP (Target Support Package)**

The TSP is a collection of files which describe hardware and software of a Target System (PLC) to the CoDeSys Programming System. Installed on your PC, it represents a Target you choose during the creation of the new CoDeSys Project.

#### **2) The RTS (Run Time System)**

The RTS is an application which runs on your IPC@CHIP<sup>®</sup> processor's operating system *@CHIP-RTOS*. It handles the communication between the IPC@CHIP® and the CoDeSys Programming System on your Windows PC. The RTS accepts the IEC application, which is created with CoDeSys, and controls its execution on the IPC@CHIP® hardware.

There are two variants of the Runtime System called "Full" and "Embedded". The Full-RTS must be used with the SC1x3 and SC2x. It supports Multi-Tasking and is more comprehensive than the embedded variant. The Embedded-RTS must be used with the SC1x (respectively the DK51). It is smaller and does not support Multi-Tasking.

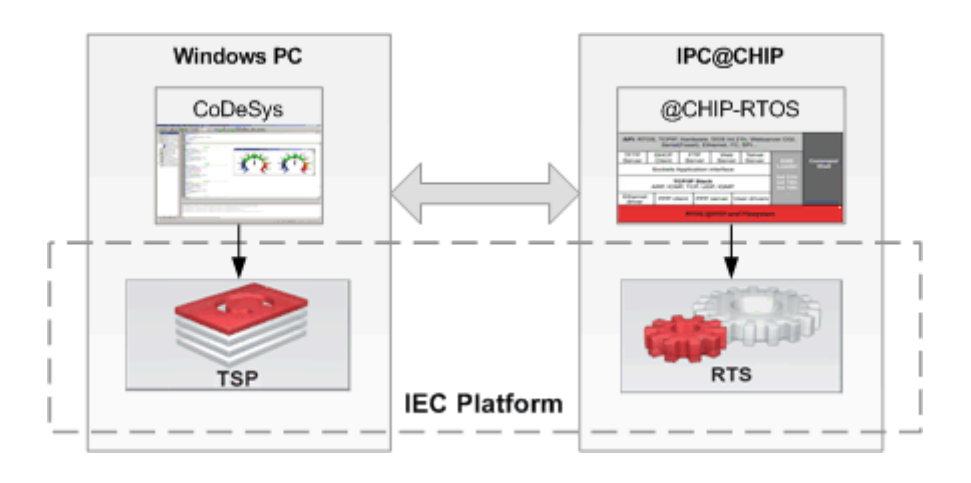

The IEC Platform Concept

The next chapter describes how to install an IEC Platform.

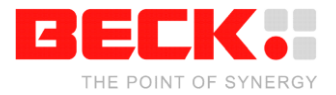

## **3 Installing the IEC Platform**

Before you start working with an IEC Platform, make sure that a valid CoDeSys Version is installed on your Windows PC. You can find the latest CoDeSys Setup on<http://www.beck-ipc.com/codesys> or on the Homepage of the developer company 3S [\(http://www.3s-software.com\)](http://www.3s-software.com/). For programming the IPC@CHIP<sup>®</sup> at least CoDeSys version 2.3.4.7 or later is required for SC1x processors and version 2.3.9.9 or later for SC1x3 and SC2x processors.

As described in the chapter before, the IEC Platform contains the RTS and the TSP. Both components have to be installed. The next two chapters describe how to install them. The RTS will be installed on the IPC@CHIP® whereas the TSP will be installed on your Windows PC.

For your specific IPC@CHIP<sup>®</sup> hardware you can create your own IEC Platform to manage the hardware and peripherals of your IPC@CHIP® application. With the *IEC Platform Builder,* it is very easy to create an IEC Platform. The IEC Platform Builder is part of the CoDeSys@CHIP SDK. For more Information have a look at the CoDeSys@CHIP SDK documentation [\(http://www.beck](http://www.beck-ipc.com/codesys)[ipc.com/codesys\)](http://www.beck-ipc.com/codesys).

However, there is no need to create your own IEC Platform. If you use one of our Development/Evaluation Kits, you can download a ready-to-use IEC Platform. Using such an IEC Platform you have to follow the two simple installation instructions, described below. After that you can immediately start programming your IPC@CHIP<sup>®</sup> in IEC61131-3. You can find the IEC Platforms for the Development/Evaluation Kits on [http://www.beck-ipc.com/codesys.](http://www.beck-ipc.com/codesys)

## **3.1 Installing the RTS - Setting up your IPC@CHIP® Hardware**

The RTS (Run Time System) is an executable file for the IPC@CHIP<sup>®</sup>. Installing the RTS on your IPC@CHIP<sup>®</sup> means to download it to the IPC@CHIP<sup>®</sup> processor's flash and start it. After that your IPC@CHIP<sup>®</sup> is accessible by CoDeSys and ready to run IEC61131-3 applications.

Before you can install the RTS on your IPC@CHIP<sup>®</sup>, you have to set up the communication with the PC. To do that, have a look into the Getting Started Manual for the IPC@CHIP® Embedded Web Controller Family [\(http://www.beck-ipc.com/chip\)](http://www.beck-ipc.com/chip). There you will find out how to set up the communication, and download a program.

In general, an RTS contains two files:

- 1) \*.EXE The Executable File<br>2) AUTOEXEC.BAT To Start the RTS (.e
- To Start the RTS (.exe) automatically after reboot

Depending on your IPC@CHIP<sup>®</sup>, use the corresponding RTS in the branch named "Full" for the SC2x and SC1x3 (DK55, DK61 and EK 61) or "Embedded" for the SC1x (DK51). Download the executable located in the "RTS\BIN" directory to the flash of your IPC@CHIP® (e.g. via FTP or X-Modem). Create an Autoexec.bat file, containing the command line for the RTS to start it automatically. After the download reboot it.

#### **3.2 Installing the TSP - Setting up your CoDeSys Programming System**

The TSP (Target Support Package) is a collection of files which describe your IPC@CHIP® hardware and software to the CoDeSys Programming System. By installing the TSP, the collection of files is handed over to the CoDeSys environment.

The Installation of a TSP is very easy. You simply have to run the automatic installation file named INSTALL.BAT.

**Note that you may not install the TSP using the CoDeSys Target Installer!** It does not handle relative pathnames correctly. Using it leads to an incorrectly installed TSP.

To uninstall a TSP you have to use the CoDeSys Target Installer which you can find in the Windows Start Menu next to the CoDeSys shortcut.

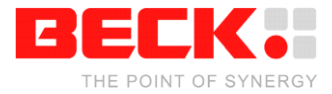

## **4 The first project**

Start the CoDeSys programming system via the Start Menu:

```
Start → Programs → 3S Software → CoDeSys V2.3 → CoDeSys V2.3
```
### **4.1 Writing the First Program**

To get familiar with CoDeSys, you should follow the instructions below to create a simple CoDeSys application and execute it on your IPC@CHIP<sup>®</sup> hardware. The described application performs the following purpose:

A running machine is to be observed by a machine operator. Correct running must be confirmed at specified intervals. If there is no confirmation, a warning is first issued, shortly after which the machine will be stopped. The machine moves an arm along a rectangular path, and completed circuits are to be counted.

Don't forget to save your program now and then.

#### **4.1.1 Step 1 - Creating a New Project**

Starting is easy. Create a new project with the command File  $\rightarrow$  New.

#### **4.1.2 Step 2 - Target Settings**

For our first project please select the entry which matches your IEC Platform (TSP and RTS) in the combo box *Configuration*, e.g. DK51, DK61 or EK61. The abbreviation FP stands for Floating Point support, CM stands for CAN Master Support.

#### **4.1.3 Step 3 - The PLC\_PRG POU**

In the *New POU* dialog select the language FBD (Function Block Diagram) and retain the other settings. The POU named PLC\_PRG is a special one which is cyclically called and executed by the run-time system in operation.

#### **4.1.4 Step 4 - Declaration of the Confirmation Switch**

We will start with the confirmation switch. Mark the three question marks (???) in the first network, and type in the name of the switch (e.g. Observer). Now press the right-arrow key. The dialog which appears for the declaration of variables contains the Name Observer and the Type BOOL. Alter the Class to VAR\_GLOBAL (for global variables). The variable is entered in the object for global variables with OK. The following text appears there:

> VAR\_GLOBAL Observer: BOOL; END\_VAR

#### **4.1.5 Step 5 - Rising Edge of the Confirmation Switch**

Everything is OK if the operator is there and confirms correct sequence of operation. That is, if the switch changes from the off state (FALSE) to the on state (TRUE), known as the rising edge, or from on to off, called the falling edge. We will start by determining the rising edge, i.e. whether the switch changes from FALSE to TRUE. For this, we return to the PLC\_PRG POU. Mark the location behind the Observer variable, so that a rectangular marking appears. Execute the **Box** command through the quick menu (right mouse button). A box for the **AND** operator is inserted and the name is marked. Now call the input assistant with F2. You get a dialog, which offers all available operators. Select first the **Standard Function Blocks** category and there the Trigger Function Block **R\_TRIG**, which belongs to the Standard.lib. R\_TRIG reports the rising edges of a Boolean value, which in this case is

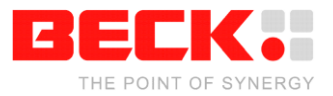

CoDeSys@CHIP Getting Started V2.14

our switch. An instance (data copy) of R\_TRIG must be created. To do this, replace the three question marks (**???)** which appear on top of the inserted box by the instance name (e.g. **Trig1**). After that either click with the left mouse button behind the function block or press the right-arrow key. The **Declare variables dialog** will appear where the **Class VAR** (for local variables), the **Name Trig1** and the **Type R\_TRIG** are already entered. Press **OK** to enter the variable into the declaration segment of the POU.

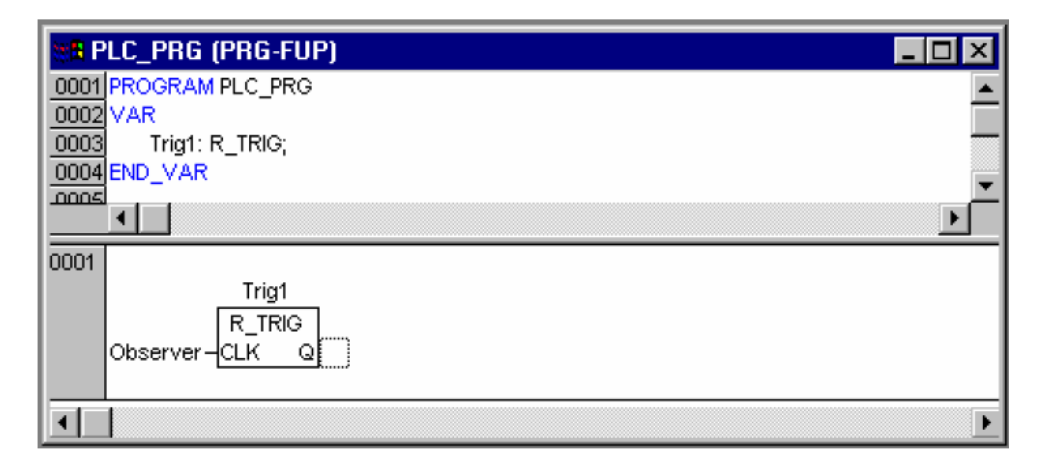

#### **4.1.6 Step 6 - Falling Edge of the Confirmation Switch**

Mark the location behind the function block (rectangular marking), execute the **Box** command via the quick menu, and alter the designation **AND** to **OR** (logical or). Mark the line of the second input of the OR-operator and insert a **Box** of **Type F\_TRIG** for the falling edge, having the instance **Name Trig2**. Mark the three question marks in front of the Trig2 function block, press the **<F2>** function key (input assistance) and select the **Observer** variable in the **Global Variables** category of the dialog which appears.

#### **4.1.7 Step 7 - Time Monitoring, First Part**

Insert a **Box** of **Type TOF** (switch-off delay) with the **Name Timer1** behind the OR-operator using the quick menu. Replace the three question marks at the **PT** input with the time constant **T#10s** for 10 seconds (the time can later be increased, after successful tests).

#### **4.1.8 Step 8 - Issue Warning**

Insert an **Assignment** behind the Q output of the Timer1 function block using the quick menu. Replace the three question marks with the variable name **Warning**. In the declaration of variables, enter the **Class VAR\_GLOBAL** and the type BOOL. So that the warning is indeed properly given, mark the first position on the assignment and execute the **Negate** command via the quick menu. This causes the Boolean signal to be inverted, and is displayed by means of a small circle.

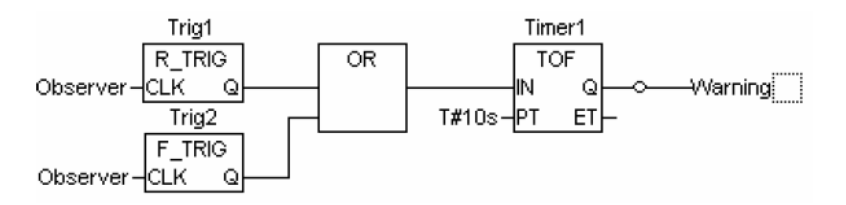

#### **4.1.9 Step 9 - Set the Stop Signal after Exceeding the Second Time Limit**

Create another network with the menu command **Insert→Network (after)**. Use the quick menu to add a **Box** of **Type TON** (function\_block**,** switch-on delay) with the **Name Timer2** into the second network. Allocate the variable **Warning** to the **IN** input with the aid of the **<F2>** key, and the time constant **T#5s** to the **PT** input. After the Timer2 function block we need an **Assignment** again, this time to the variable **Stop (Class VAR\_GLOBAL)**.

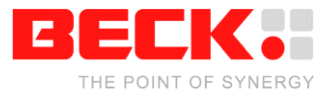

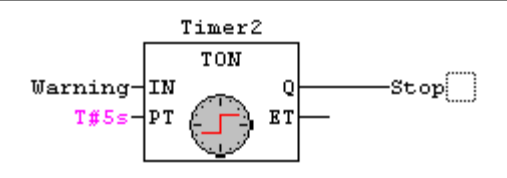

#### **4.1.10 Step 10 - Insert POU for the Machine**

Insert another POU with the **name Machine**, of **type Program** and with the **Language SFC** (Sequential Function Chart) into the object organizer (the left hand area of CoDeSys), under POUs, using the quick menu command **Add object**. The initial diagram of a POU in SFC consists of a step "Init", and of a subsequent transition "Trans0" followed by a jump back to Init.

#### **4.1.11 Step 11 - Specify the Machine's Sequence**

Each phase in the operation of our machine requires a step. Mark the transition **Trans0** in such a way that a dotted frame appears round Trans0, and use the quick menu to select the command **Step-Transition (after)**. Repeat this procedure five times. If you click directly on the name of a transition or of a step it will be marked in blue and can be altered. The step after the **Init** step should be called **Go\_Right**, and the following steps **Go\_Down**, **Go\_Left**, **Go\_Up**,and **Count**.

#### **4.1.12 Step 12 - Programming the First Step**

After a double click on the **Go\_Right** step you will be asked about the desired **Language**. Select **ST**  (structured text) and a separate window appears for the action associated with this step. The machine arm should be moved in the X-direction. The program line reads:

#### **PauseT(IN:= TRUE, PT:= t#50ms);**

After confirm the line with the return (Enter) key, choose the type **TON** for the **PauseT** Function Block. You find that in **Standard Function Blocks** in the **Standard.lib** classified in the **Timer** folder. Now type the next code lines below the line before:

```
IF PauseT.Q = TRUE THEN
  PauseT(IN:= FALSE, PT:= t#1ms);
  X_pos :=X_pos+1;
END_IF;
```
Completing the line *"X\_pos :=X\_pos+1;"* with a return (Enter), you have to declare the variable **X\_pos**  having **Type INT** for integer. A small triangle appears in the upper left hand corner of the step to indicate that this step has been programmed.

#### **4.1.13 Step 13 - Programming the Next Steps**

Repeat this procedure for the other steps with altered program lines, and as you do so declare the variables **Y\_pos** and **Counter** of **Type INT**.

```
In the Go_Down step:
       PauseT(IN:= TRUE, PT:= t#50ms);
       IF PauseT.Q = TRUE THEN
               PauseT(IN:= FALSE, PT:= t#1ms);
               Y_pos := Y_pos + 1 ;
       END_IF;
In the Go_Left step:
       PauseT(IN:= TRUE, PT:= t#50ms);
       IF PauseT.Q = TRUE THEN
               PauseT(IN:= FALSE, PT:= t#1ms);
               X_pos := X_pos - 1 ;
       END_IF;
```
In the **Go\_Up** step:

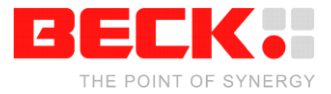

**PauseT(IN:= TRUE, PT:= t#50ms); IF PauseT.Q = TRUE THEN PauseT(IN:= FALSE, PT:= t#1ms); Y\_pos := Y\_pos - 1 ; END\_IF;**

In the **Count** step (without the **PauseT** Function Block!) create a variable of type UDINT for example: **Counter := Counter + 1 ;**

*Note: The PauseT usage of the Function Block should slow down the execution time of the machine to allow a sensible visualization of the project.*

#### **4.1.14 Step 14 - Specify Transitions**

Transitions are the conditions for progressing from one phase to the next. Overwrite the first transition after Init with the variable **Start**. In the declaration of variables enter the **Class VAR\_GLOBAL** and the **Type BOOL**. The machine thus starts to run when the start switch is pressed.

The second transition contains the condition **X\_Pos = 100**, so that when the X-position has reached the value 100 the next phase starts.

The third contains the condition **Y\_pos = 50**.

The fourth contains the condition **X\_pos = 0**.

The fifth contains the condition **Y\_pos = 0**.

The sixth contains the condition **TRUE** (continue immediately after a single execution).

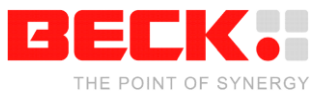

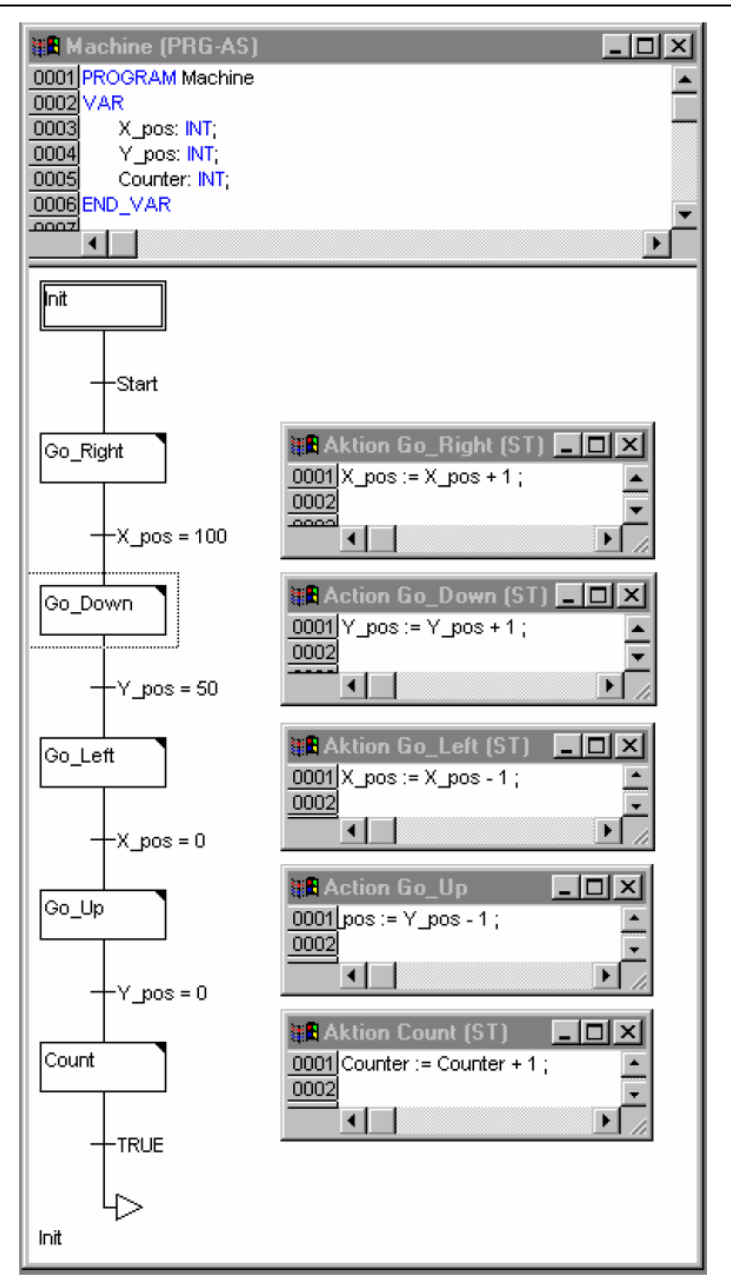

#### **4.1.15 Step 15 - Halt Processing at Stop**

Go back to the **PLC\_PRG** POU and insert a third network. Replace the question marks by the variable **Stop**, and after that select the **Return** command from the context menu. The Return has the effect of leaving the PLC\_PRG POU when Stop is set.

#### **4.1.16 Step 16 - Call Machine POU**

Insert another network, set the focus there and execute in the command **Box** from the context menu. The "AND" in the box is marked already. Press <F2> and in the input assistant dialog which appears, select the **machine** POU in the **User defined Programs category**. This completes the programming.

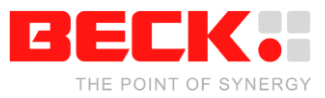

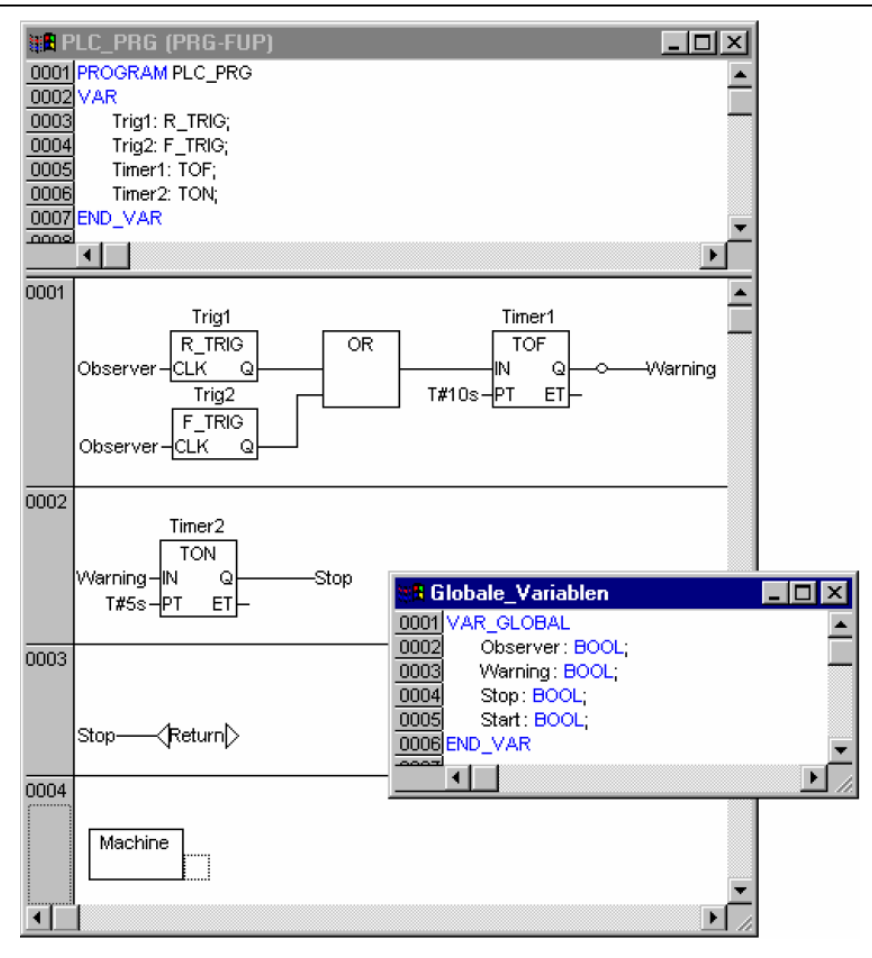

#### **4.1.17 Step 17 - Build Project**

Build the project with the menu command **Project→Rebuild all**, or the **<F11>** function key. In the message window at the bottom right, "0 errors,, should be reported after the build procedure. If not, check that all the entries have been correctly made. The reported error may also help.

#### **4.2 A Visualization for This**

#### **4.2.1 Step 1 - Create Visualization**

In the object organizer at the bottom left select the third tab from the left, named Visualization.

#### **4.2.2 Step 2 - Use the Object Organizer's quick menu to call the Add Object command.**

Give the visualization object a **Name**, such as **Observation**. The visualization should finally look like this:

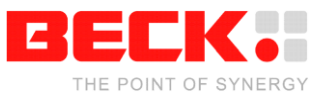

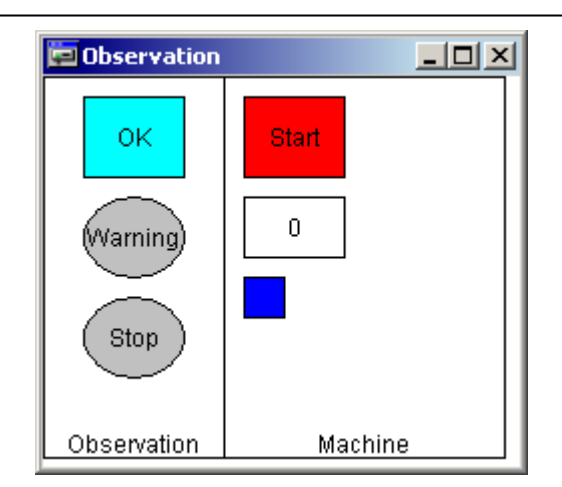

#### **4.2.3 Step 3 - Draw Visualization Element**

Let's start with the confirmation switch (the rectangle with the text OK in the figure). Select the symbol for **Rectangles** from the toolbar. Press the left hand mouse key in the visualization editor, hold it down, and draw a rectangle with it. Release the mouse key when it has reached the desired form and size.

#### **4.2.4 Step 4 - Configure the First Visualization Element**

With a double click on the rectangle, the configuration dialog will appear. In the **Contents** field of the **Text Category** write the text **OK**. Select the **Variables Category**, click in the **Change Color** field and call up the input assistance with the **<F2>** function key. Make a double click to the point in the right hand half of the dialog box and the global variable will appear. Select the Observer variable. The field now contains **.Observer.**

After this, select the **Colors Category** in the configuration dialog, and click on the **Inside** button in the **Color** area. Select a colour (e.g. light blue). Then select another colour with the **Inside** button in the **Alarm color** area (e.g. blue).

In the **Input Category** select the **Toggle variable** point and again enter the variable Observer into the field behind it with **<F2>**. Leave the configuration dialog.

This causes the rectangle to be coloured light blue during running operation when the Observer variable is in the FALSE state, and blue when it is in the TRUE state. With each mouse click the state is changed from TRUE to FALSE, or the other way around.

#### **4.2.5 Step 5 - Expand Visualization**

Draw a circle for the warning, and configure it with the following values:

**Text Category**, **Contents** field with **Warning**

**Variable Category**, **Color change** field with **.Warning**

**Colors Category**, **Color** area using **Inside** with colour grey, and **Alarm color** with red.

Copy the circle you have created using the menu command **Edit**  $\rightarrow$  Copy and insert another one with the menu command  $E\text{dit} \rightarrow P\text{aste}$ . Alter the following values in the new circle:

**Text Category, Contents** field with the new entry **Stop Variable Category, Color change** field with the new entry **.Stop**

Draw a rectangle for the start of the machine and configure it with the following values:

**Text Category, Contents** field with **Start Variable Category, Color change** field with **.Start Input Category,** select the point **Toggle variable Input Category,** behind **Toggle variable,** enter **.Start** in the field **Colors Category, Color** area using **Inside** with colour red, and **Alarm color** with green.

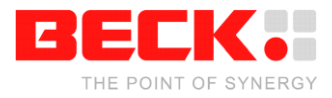

Draw a rectangle for the counter and configure it with the following values: **Text Category, Contents** field with **Counter: %s** (%s functions as a place holder for the variable value) **Variable Category, Textdisplay** field with **Machine.Counter**

Draw a rectangle for the machine and configure it with the following values: **Motion absolute Category, X-Offset** field with **Machine.X\_pos Motion absolute Category, Y-Offset** field with **Machine.Y\_pos Colors Category, Color** area using **Inside** with colour blue.

If you like, you can draw two large rectangles around the two areas for observation and for the Machine, enter **Observation** (or **Machine**) as the **Contents** in the **Text Category,** and select the **Vertical** alignment **bottom**. Using the quick menu command **Send to back** place the rectangle behind the existing elements.

#### **4.2.6 Step 6 – Enable Web Visualization**

If your IEC Platform supports the WebVisu feature, you can enable your visualization element for the Web visualization. With the Web visualization you can show your visualizations created by CoDeSys in a standard web browser (e.g. the Internet Explorer): make right mouse click on the visualization element on "Object Properties" and enable the checkbox "WebVisu". Repeat this on all elements which should be part of the web visualization. The main element (the start page of the Web visualization) must be named "PLC\_VISU". If you do not see the checkbox, your IEC Platform does not support the Web visualization. The Website can be found under "http:\<TargetIP>\webvisu.htm".

*Note for SC1x / DK51: The Web visualization requires a lot of flash memory on the IPC@CHIP® . To use the Webvisu the runtime system has to be started from a compact flash card or another external storage memory, so the current working directory of the RTS points on it!*

*Also the webserver drive of the IPC@CHIP® must be changed to the external storage memory. It is done by adding the following lines to the CHIP.INI file which is located on the root directory on the IPC@CHIP® processor's flash:*

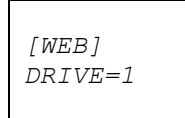

*For more information to the usage of a compact flash card have a look into the Getting Started Manual for the IPC@CHIP® Embedded Web Controller Family documentation on http://www.beck-ipc.com/chip*

#### **4.3 Starting the Target System**

To start the IPC@CHIP $^{\circledast}$  target system you have simply to switch the power supply on.

#### **4.4 Settings for Establishing the Connection**

A small number of settings must be made before we can establish the connection to the target computer.

For this purpose carry out the menu command **Online**  $\rightarrow$  **Communication parameters**.

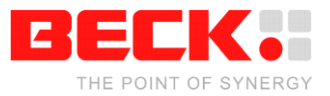

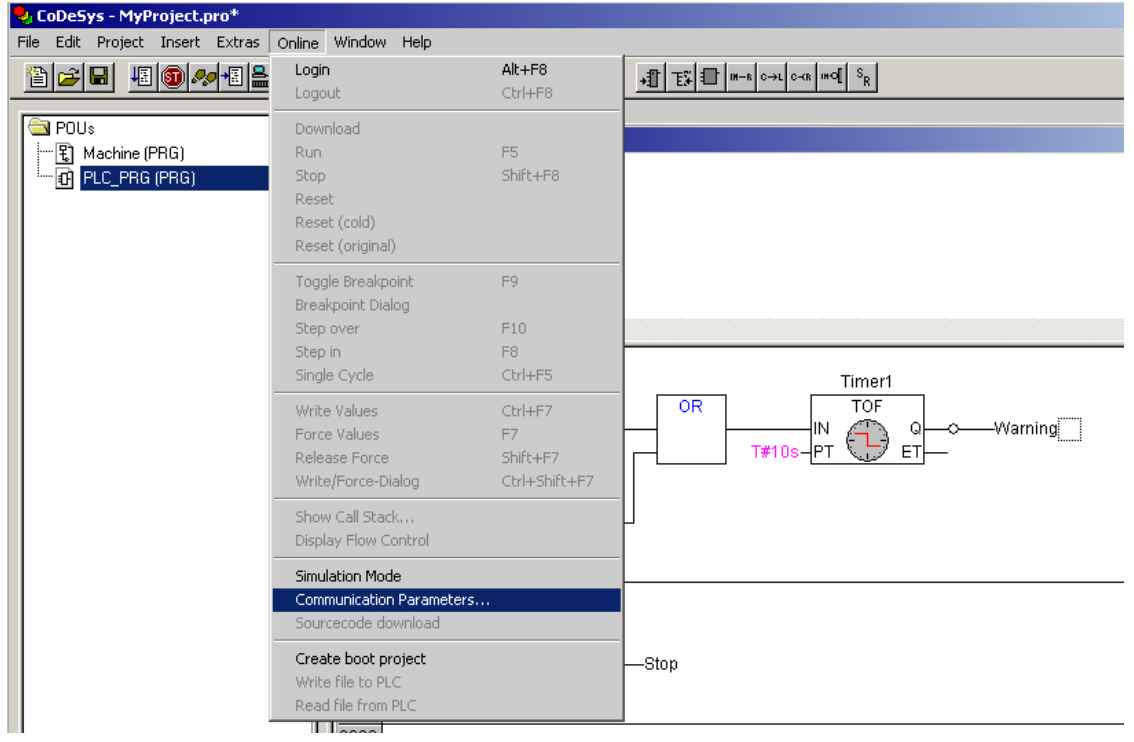

Select the button **New** to configure the connection to your target system.

Here you can configure the communication parameters for the serial as well as for the TCP/IP communication with your target.

As a first step the TCP/IP communication is installed. Select the 'new' button in the 'communication parameters' window.

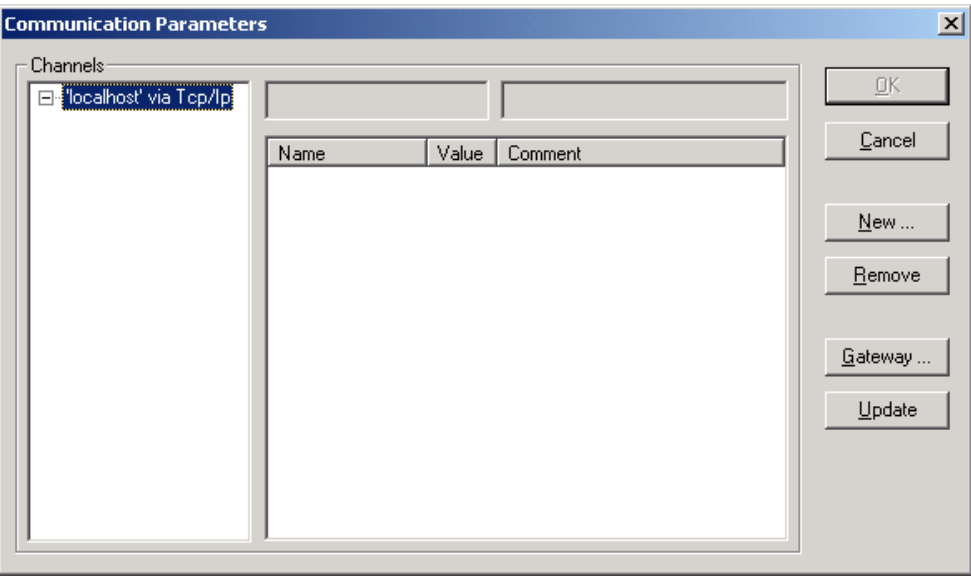

Enter an appropriate name for the connection at the new dialog and select a connection (Serial or TCP/IP).

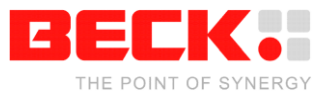

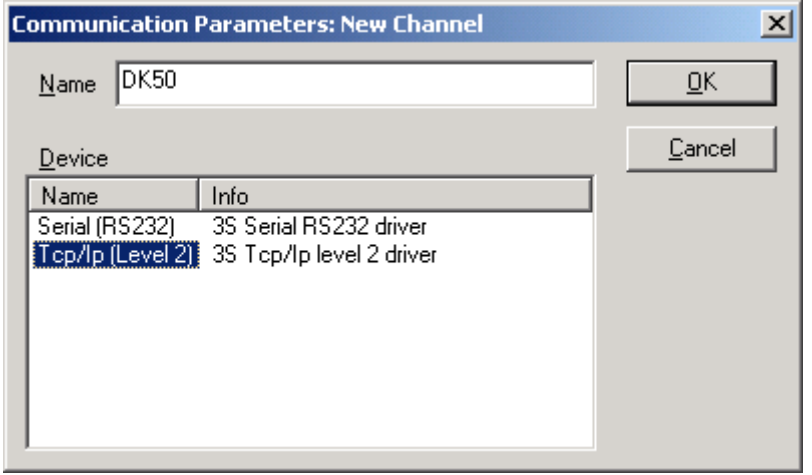

If you want to connect the target via serial connection, you have to choose the com port of your PC which the Nullmodem cable is connected to. If you want to connect the target via TCP/IP, you have to choose the IP address of the target.

After that close the communications parameters dialog with **OK**.

A further dialog window opens. The previously chosen name for the communication must be selected under 'Channels'. In the field 'Value' (enter with double click) the IP-Address of the IPC@CHIP<sup>®</sup> has to be entered. The other standard settings such as 'Port' remain unchanged.

The IP Address of the IPC@CHIP<sup>®</sup> can be set with the help of the integrated CHIP Find Dialog Tool. To use this integrated tool open 'PLC configuration' under Resources. Select the IPC@CHIP® module and open the 'Module Parameter' window. All the IPC@CHIP<sup>®</sup> processors present on the local network are listed. Select the IPC@CHIP<sup>®</sup> allowing adapting the configuration.

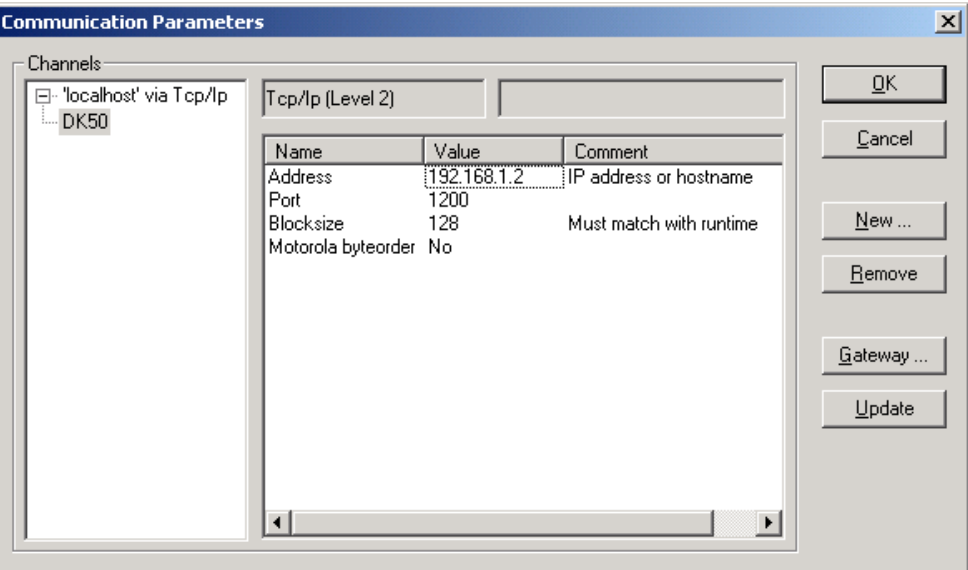

Editing of the value for "Address" must be terminated by pressing ENTER/RETURN on the keyboard (not by pressing the "OK"-Button), otherwise the new value will not be adopted.

When TCP/IP configuration is done the communication with the IPC@CHIP® can be established to transfer the project as soon the Run Time System on the IPC@CHIP® is started.

Note: If you want to modify the IP configuration of your IPC@CHIP<sup>®</sup> target, you can do that by using the Modul Parameters dialog in the PLC Configuration in CoDeSys. This dialog shows all IPC@CHIP<sup>®</sup> processors found on the local network. It also allows modification of the IP, Netmask or Gateway addresses, or enabling DHCP.

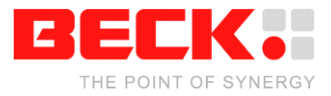

You can use the same procedure to initiate a serial configuration with the target. To do so, select the button 'New' in the menu 'Communication Parameters', select a name for the communication and select 'Serial(RS232)' as Device.

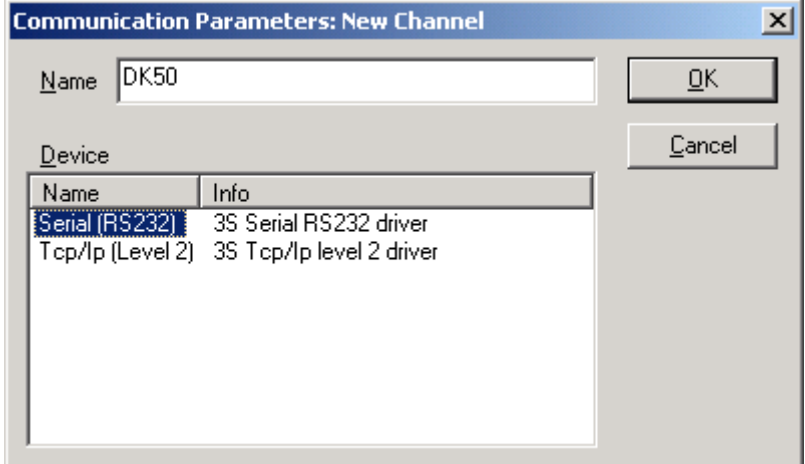

In the window 'Communication Parameters' the previously selected name must be selected. The value under 'Port' defines the serial port of your Windows PC used for the communication with the target. On the side of the IPC@CHIP<sup>®</sup> the COM-Port is defined as standard for the serial communication with the CoDeSys programming environment. The other settings in the menu remain unchanged. Click on 'OK' to terminate the serial communication settings.

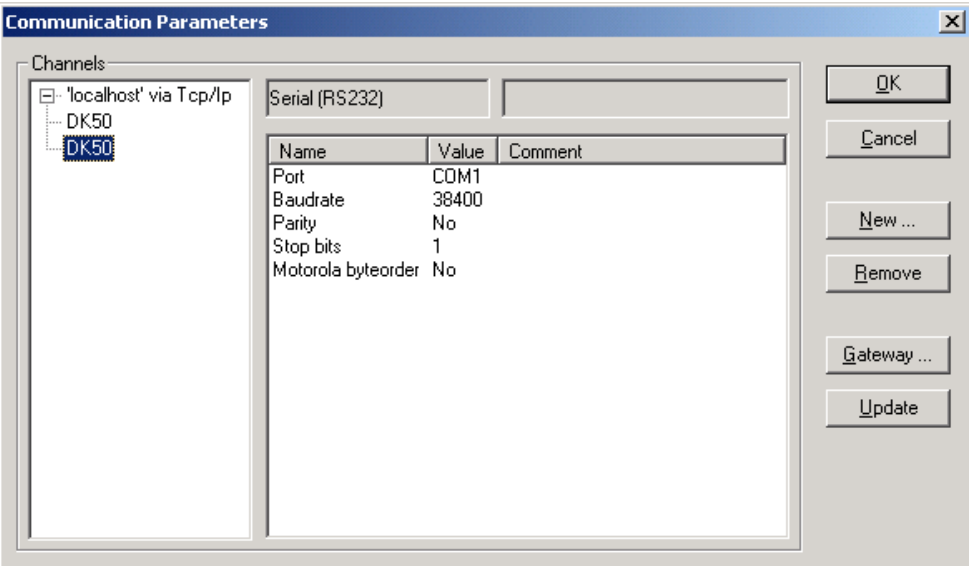

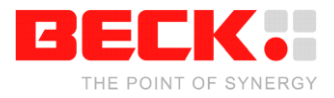

#### **4.5 Starting the Project**

The program shall only demonstrate the variety of functionalities in CoDeSys and is not designed for industrial usage. Please read this chapter once, before you try to figure out how to handle the IECprogram you created by means of the instructions before.

The connection to the target computer will be established using the menu command **Online → Login**  and you will be asked to download the program you just created. By means of the visualization you can control the IEC-program. After downloading the program, your visualization should look like this:

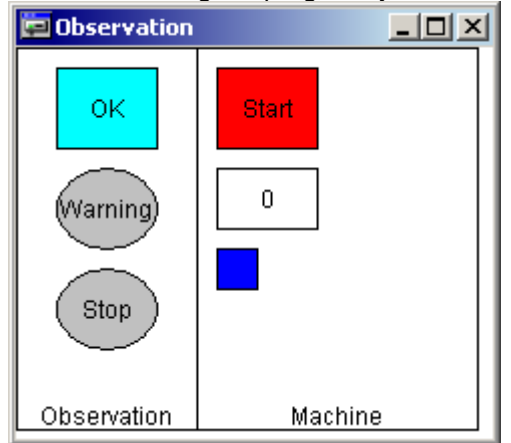

Now start the IEC-program by selecting **Online → Run** from the CoDeSys menu (if you want to work in simulation mode, the option 'Online' 'Simulation' must be activated).

In this demo-program "Observation" and "Machine" are operating almost independently from each other. Once the program is running, the "Observation" is activated although the "Machine" seems to do nothing. This leads to the following behaviour:

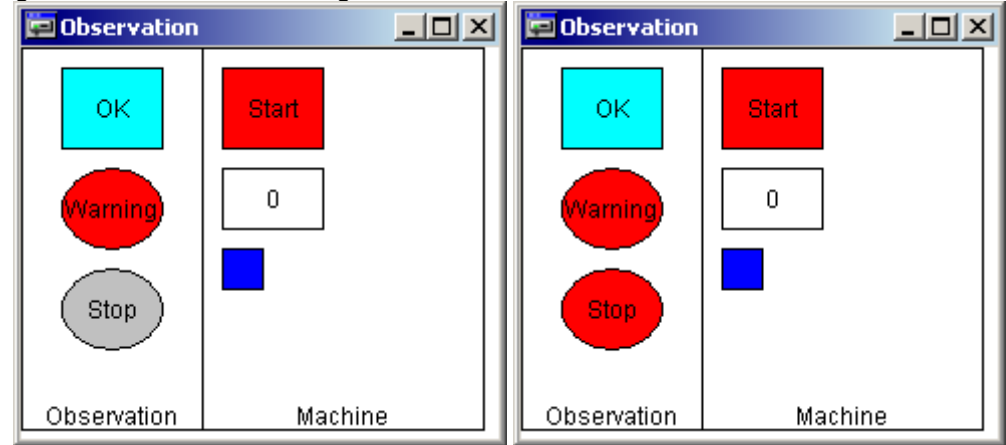

First the visualization element "Warning" and afterwards "Stop" become red. Don"t' Panic, the program remains in this state.

Now press the Machine's "Start"-button so that it switches it's colour to green. This will activate the first transition of the "Machine" steps.

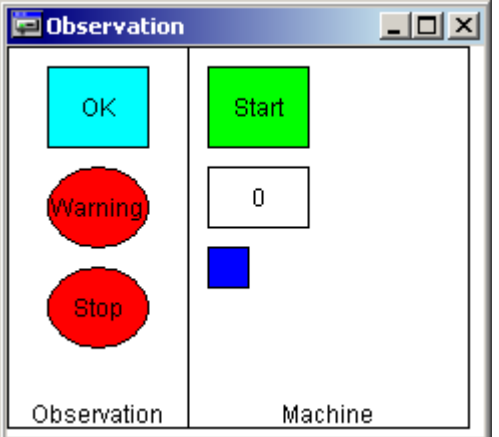

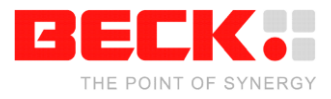

And now press the "Observation's" "OK"–button, so that it switches it's colour to dark blue. The blue rectangle, representing the machine arm, will start moving right.

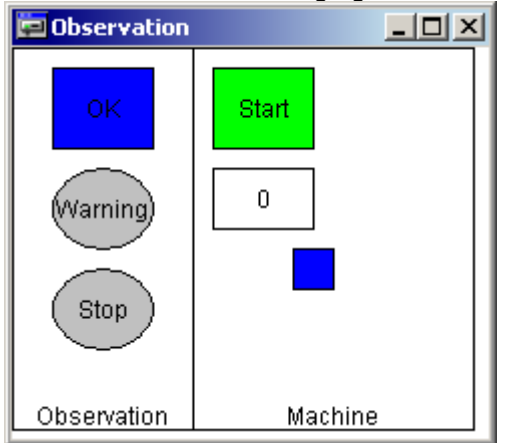

After 10s the element named "Warning" will change it's colour to red again. This is the moment you have been waiting for. Time for the machine operator to act!

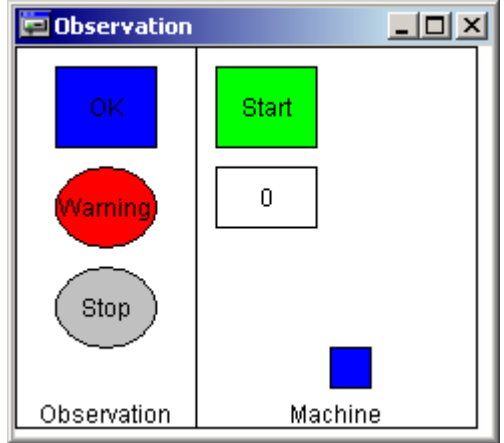

You (the operator) have 5s left to signalize, that everything is ok and that the machine shall go on. Therefore press "OK" once and its colour turns to light blue. Press it a second time and it becomes dark blue again as well as the "Warning" turns back to grey. So every time a warning appears, "OK" has to be presses two times and the machine will keep on moving.

If you let the five seconds pass without doing anything, "Stop" will become active (red) and the machine stops moving.

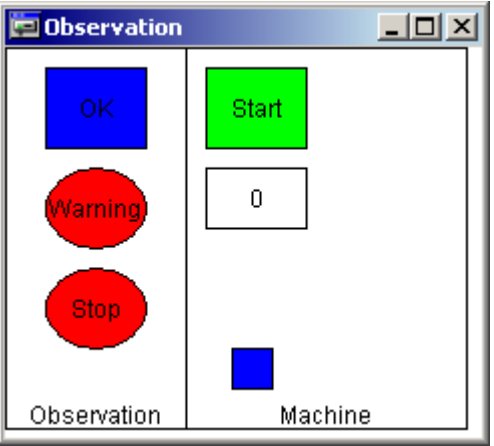

Pressing "OK" two times will start moving again from the actual position.

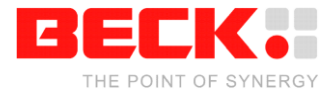

## **5 Multi-Tasking**

If you are using SC1x (respectively the DK51), you can go on with chapter [6](#page-23-0) , because Multi-Tasking is not supported by SC1x runtime system.

So far (like in the Embedded RTS), the IEC-program runs as a single task on the target (comparable to function main() in C)

CoDeSys offers the opportunity to create IEC-tasks. These tasks will be mapped to operating system tasks (RTOS-tasks). Several jobs can be managed simultaneous by a set of (cooperating or competing) IEC-Tasks. These tasks are prioritized and can be freewheeling, triggered by a timer or activated by a boolean flag.

To give an illustration of Multi-Tasking in IEC, we will modify the "Observation-Machine"–project. First make a copy of the project and save it to harddisk. Switch to the program in CoDeSys and select the task configuration in the resource tab. All task management is done here.

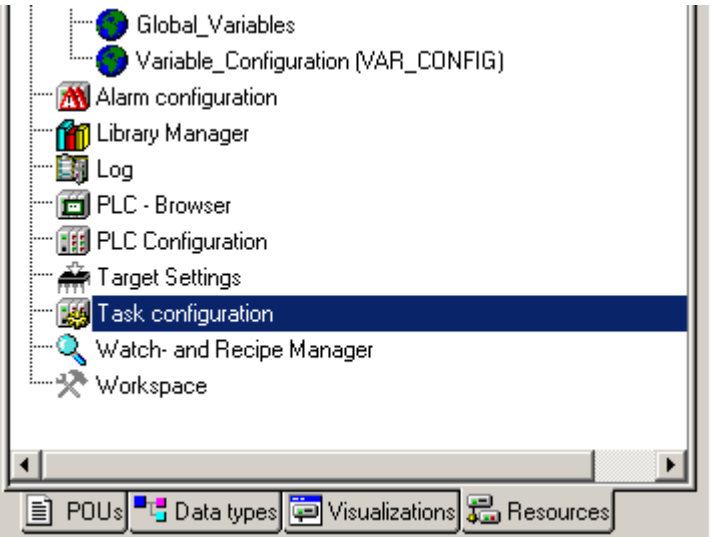

Select "Task configuration" and open the context menu (right click on mouse). Select "Append Task".

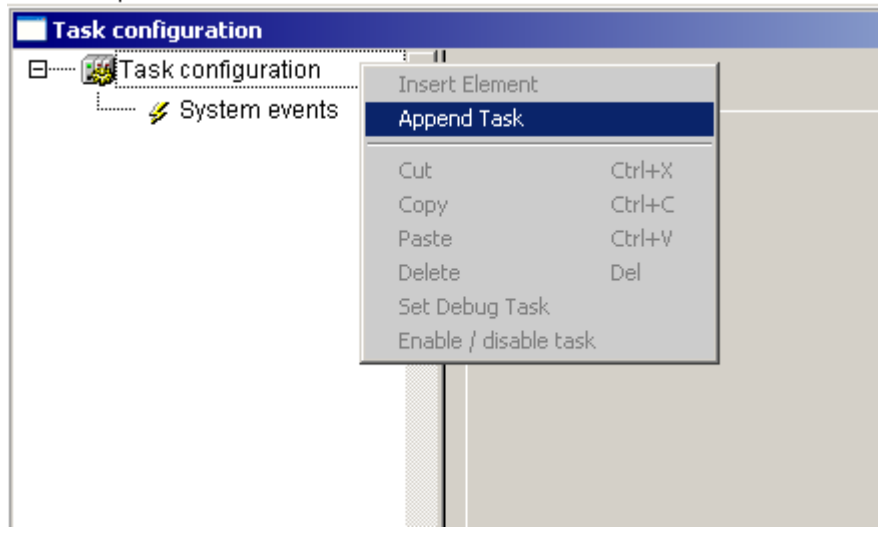

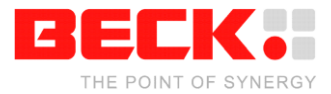

Give the NewTask the name and priority shown below and declare it as "freewheeling"

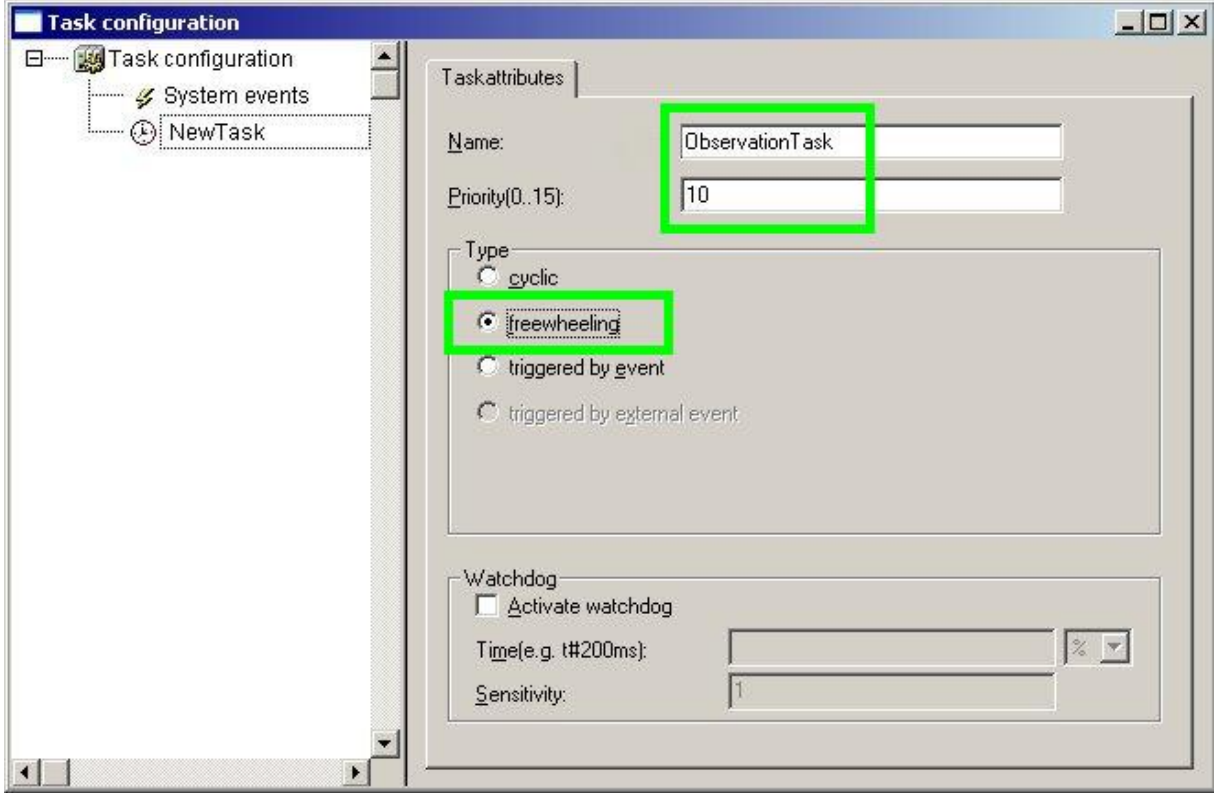

Now determine which program shall be executed, when the task is activated by the operating system: Select "NewTask", open the context menu and select "Append Program Call".

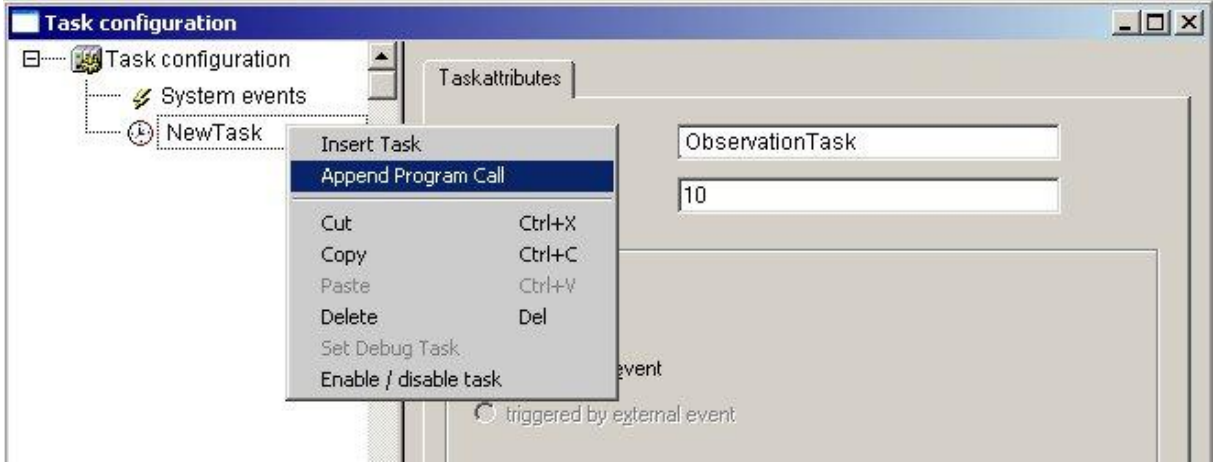

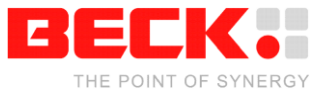

Press the button named "…" on the right and choose "PLC\_PRG" from the "Input assistant".

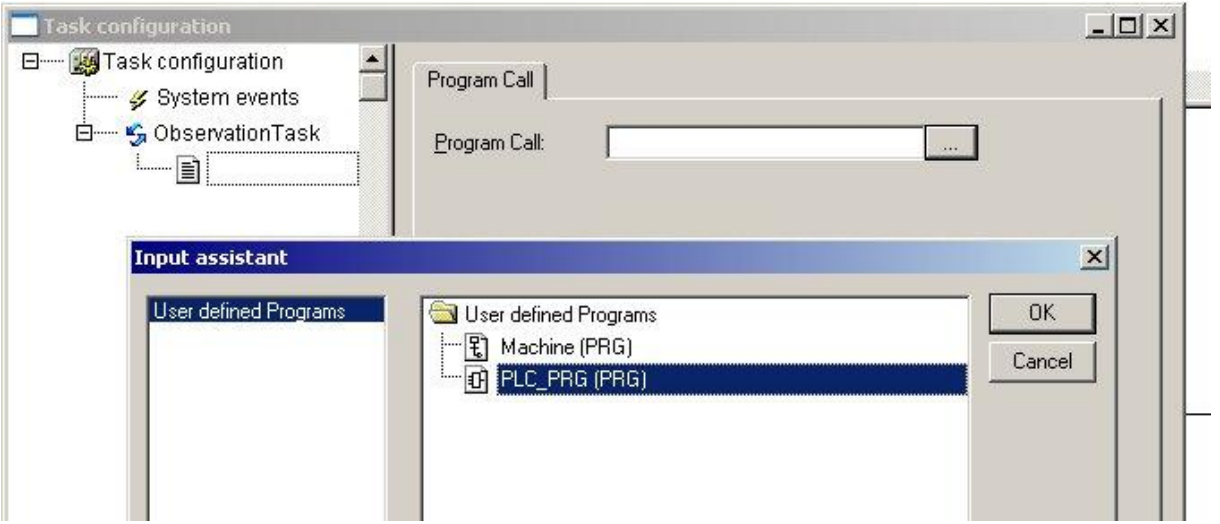

The "ObservationTask" should now be associated with the "PLC\_PRG".

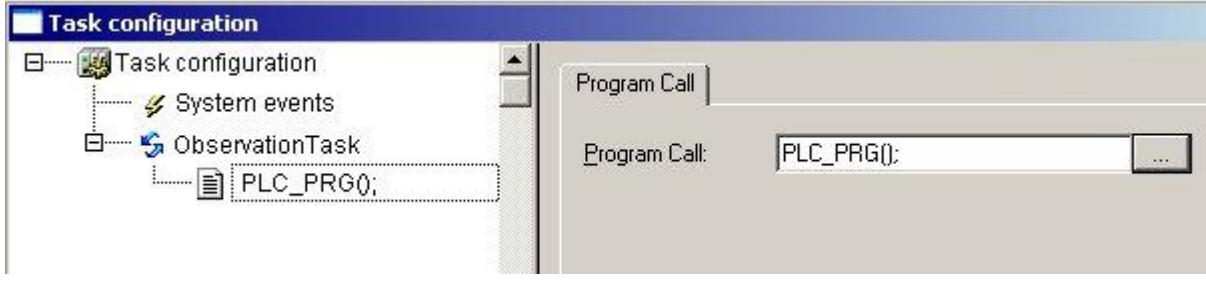

Repeat this procedure with modified settings for the "Machine"-part of the IEC-program.

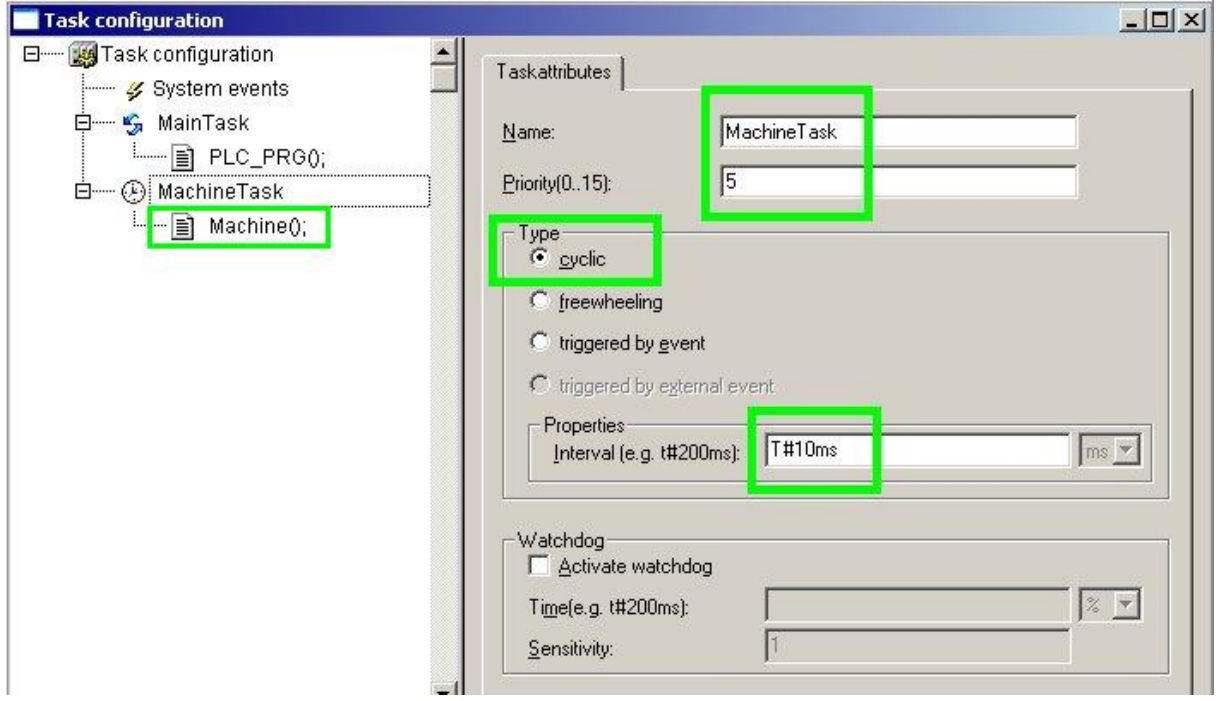

The PLC\_PRG() represents the "Observation"-part of the IEC-Program. It has priority 10 (0 = highest, 31 = lowest) and is executed whenever no other program with a higher priority is ready. The Program (PRG) named "Machine()" represents the machine-part of the IEC-Program. It has priority 5 (higher

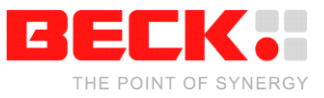

than PLC\_PRG) and is executed every 10ms. Because of it's lower priority, the PLC\_PRG will be interrupted, when the "Machine"-task shall be executed.

Rebuild, download and run the modified program. This Multi-Tasking variant of the IEC-program should almost behave like the single task version described in 4.5. But there is on difference: the machine will not stop, when the operator failed to press "OK" in time, although "Stop"-element becomes activated. Check this out!

This is due to the fact that the two IEC-programs run as two separate RTOS-tasks with no connection to each other. In the single task version of the program, the "Machine"–program was executed by the PLC\_PRG. Now it is directly executed by the operating system. To get the tasks work together again, the whole program must be adapted. Log out from the target and switch to the Machine PRG in the Object Organizer's POU tab:

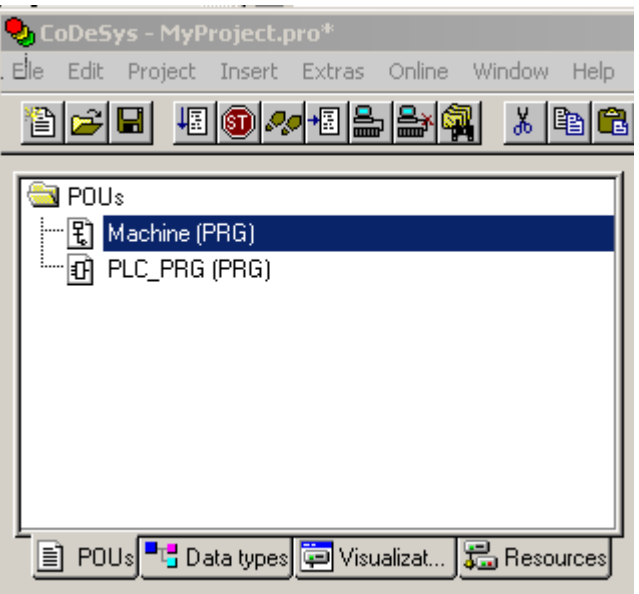

#### Switch to the editor and …

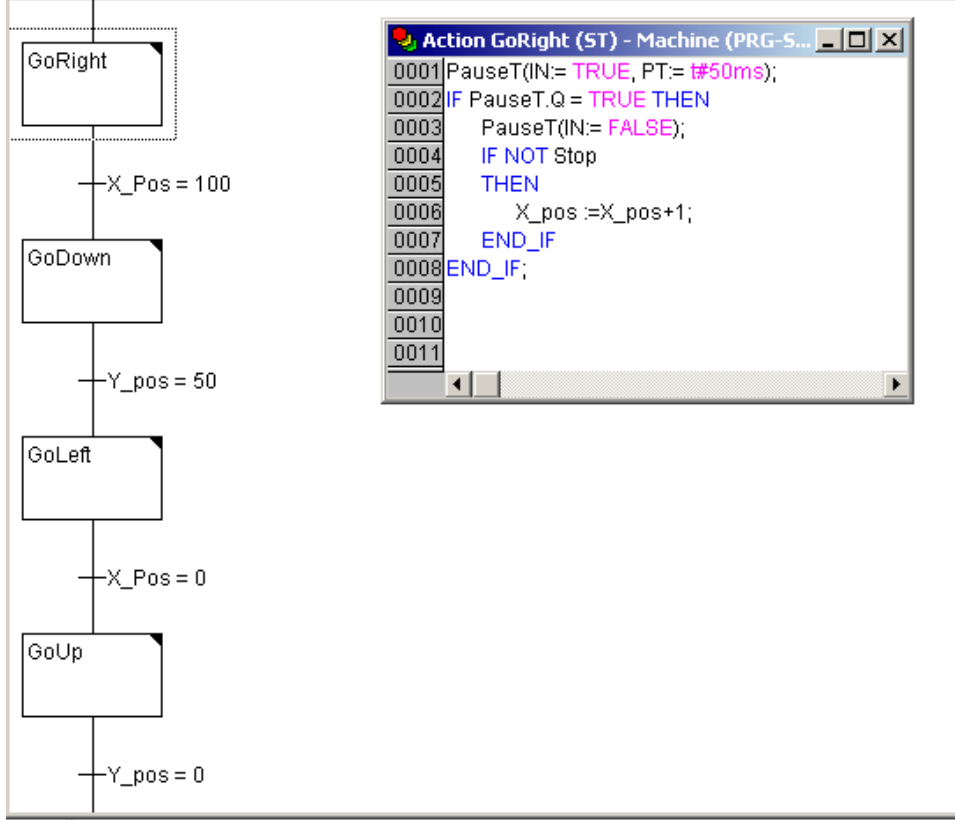

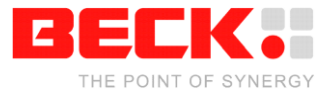

… modifiy the steps "GoRight", "GoDown", "GoLeft" and "GoUp" in the following way:

```
PauseT(IN:= TRUE, PT:= t#50ms);
IF PauseT.Q = TRUE THEN
      PauseT(IN:= FALSE);
      IF NOT Stop
      THEN
             X_pos :=X_pos+1;
      END_IF
```
END\_IF;

Adding this if-clause to all steps will synchronize the two tasks again. The boolean flag "Stop" belongs to the PLC PRG, is set from there and reset from the visualization (respectively the "Observation"task). The "Machine"-task now polls this flag and depending on it's state, the machine's x- or y-position is in- or decremented (respectively moved in the one or other direction).

At last switch to the PLC\_PRG() and remove the box named "Machine" from the list of networks (context menu  $\Rightarrow$  delete).

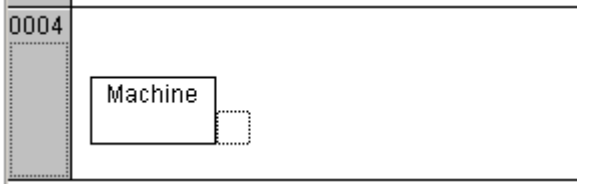

Rebuild, download and run the modified program. It should now behave in the same way as the first (single-task) version.

Normally there is no need to split the original program into two tasks. This has only been done for demonstrating how to proceed when creating IEC-Tasks. If you have more complex requirements in programming a solution for an automation problem, the use of several IEC-tasks possibly makes more sense. Maybe if your IEC-program needs functionality, where all emergency stops have to be scanned in very short cycles, a high priorized, cyclic task may be the right choice. Or reading/writing from/to a communication buffer in defined intervals could be done by an IEC-task as well.

Nevertheless for operating with several tasks within an IEC-project, many aspects of program design must be considered:

- avoid race conditions or deadlocks
- choose the adequate task priority  $\bullet$
- choose practical watchdog settings  $\bullet$
- etc.

There are a lot of other features and settings relating to tasks, which can not be mentioned here. For a more detailed explanation of IEC-tasks, take a look at 3S help.

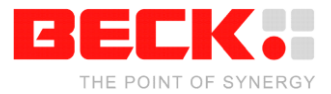

## <span id="page-23-0"></span>**6 Accessing I/O-Modules via CANopen**

With CoDeSys and the IPC@CHIP<sup>®</sup> SC2x and SC1x3 it is very easy to access I/O-modules via CANopen. This chapter will show you how to integrate the *ILB CO 24 DI16 DO16* from *Phoenix Contact*. It is a module with 16 digital inputs and 16 digital outputs.

#### **6.1 Preparing the hardware**

First of all you have to connect and configure the I/O module. Refer to its manual on how to supply it with power and on how to configure its CAN node ID and the baud rate. In this example it will have the node ID 1, the baud rate used will be 1 Mbit. Connect the CAN plug of the *ILB CO 24 DI16 DO16* with the one on the DK55 or DK60/EB60.

#### **6.2 Creating a new project with CAN Master support**

Create a new CoDeSys Project. In the *Target Settings* dialog select the development kit you use with the addition " CM" (e.g. "DK61 FP CM") where CM stands for CAN Master. If there's no configuration with CAN Master support, you"ll have to install the respective IEC Platform as described in chapter 3. Note that if you have already installed an IEC Platform for the development kit without CAN Master support, you"ll have to uninstall this first using the *CoDeSys Target Installer* which can be found in the Start Menu next to the CoDeSys shortcut.

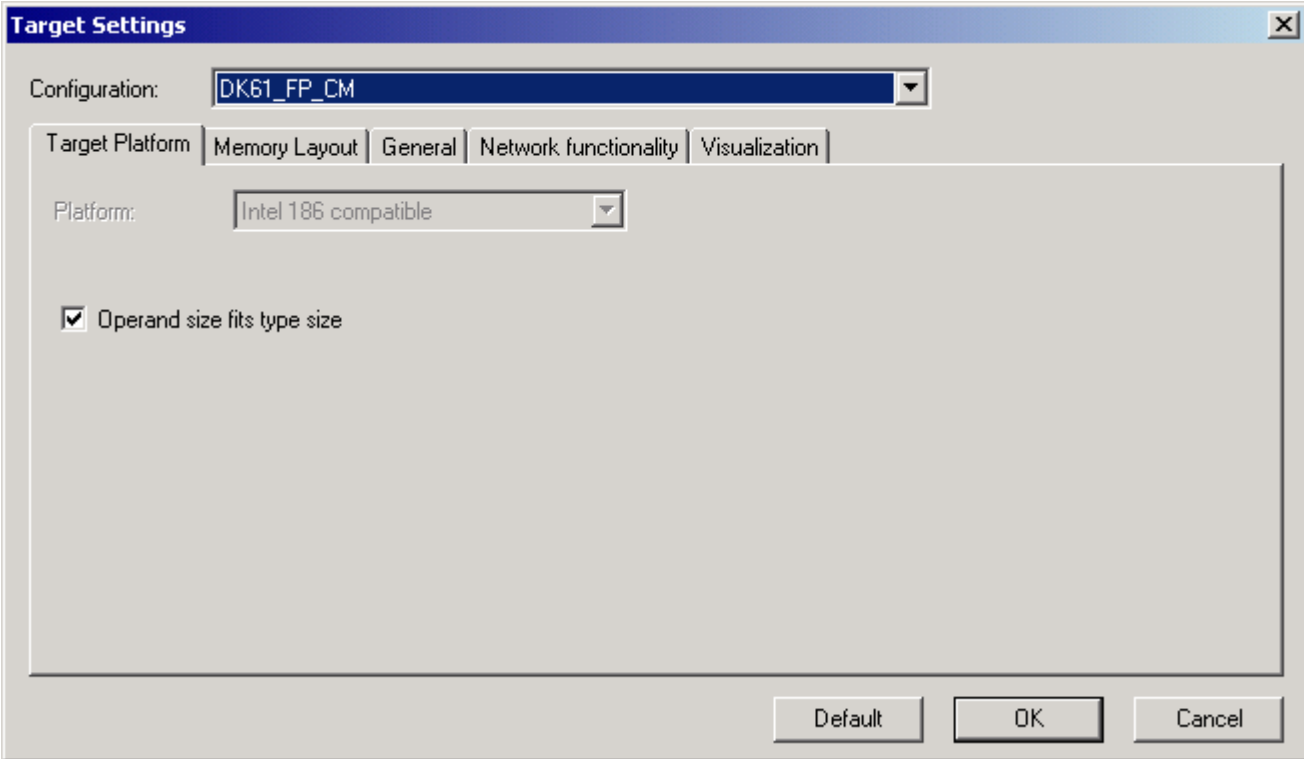

Confirm the *Target Settings* dialog, then create *PLC\_PRG* in the *New POU* dialog choosing *ST* as the language.

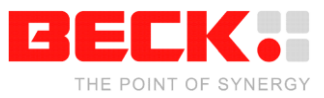

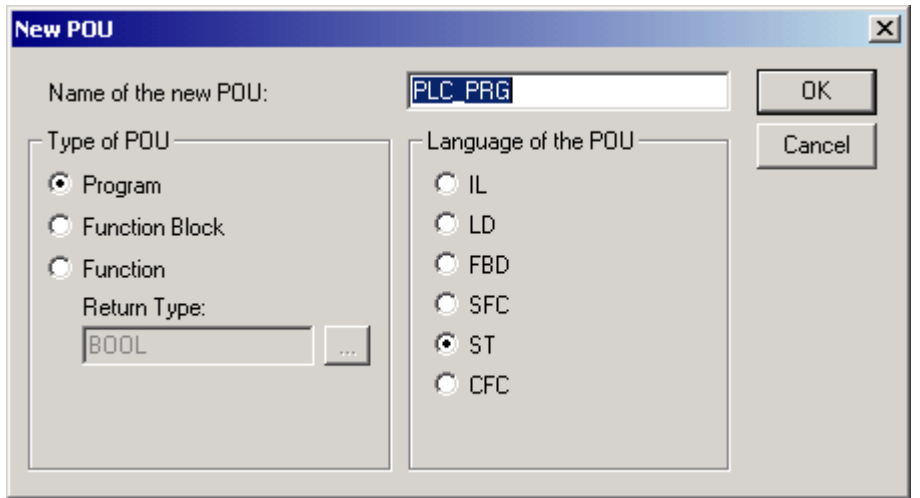

### **6.3 Configuring a CAN node**

Select *PLC Configuration* from the *Resources* tab. In this dialog you will now configure the *ILB CO 24 DI16 DO16* as a CAN node. To hand information on the module to CoDeSys you need to add the so called *Electronic Data Sheet* to the project. This is a file with the extension .eds which you can download from the website of *Phoenix Contact*. Choose *Extras → Add configuration file…* from the main menu and select the EDS-file.

Expand the tree on the left side of the dialog until you see a node called "DK61 FP CM CO\_M [VAR]" (Of course the name will be slightly different if you're not working with a DK61). Select this node and switch to the tab *CAN parameters* on the right side of the dialog. Set the baud rate to 1 MBit and the Node ID to 0.

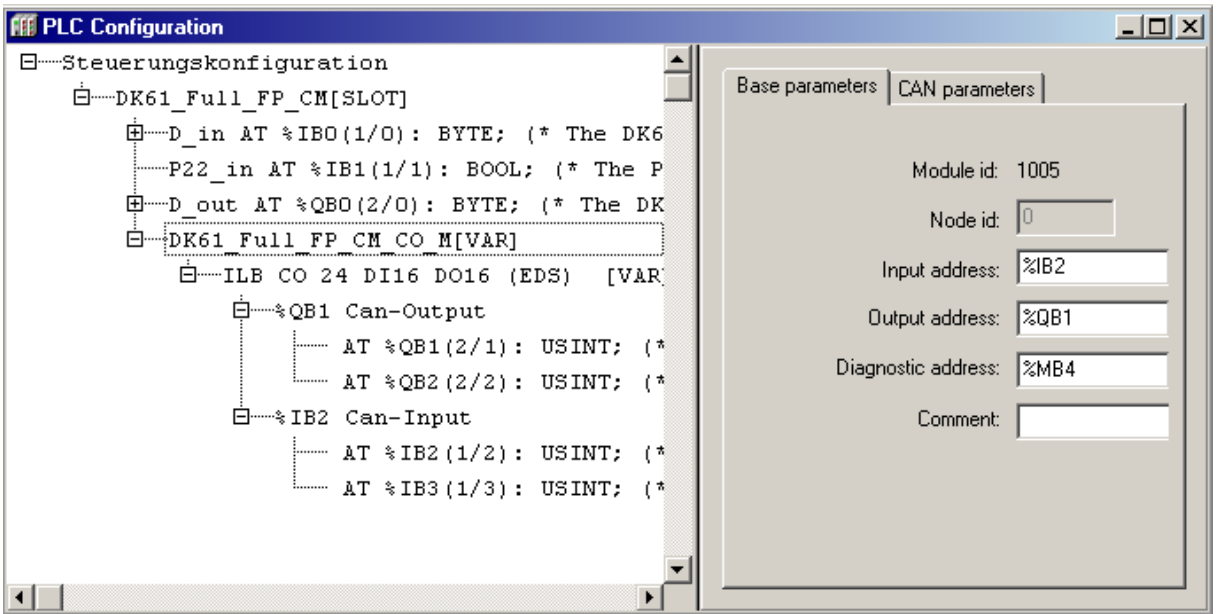

Now right-click on the node and select *Append ILB CO 24 DI16 DO16 (EDS)* from the popup-menu. A sub-node called "ILB CO 24 DI16 DO16 (EDS) [VAR]" will appear in the tree. Select it and switch to the *CAN parameters* tab again. Set the node ID to 1 here.

You"ll notice that beneath the node for the I/O-module there are two more sub-nodes describing its inputs and outputs. Remember the addresses of the first two input and output bytes. The tree holds entries for four input and output bytes. This is because the *Electronic Data Sheet* is also used for other variants of this module.

Open the window for the Global variables and add variables for the inputs and outputs of the *ILB CO 24 DI16 DO16*. The declarations should look like this:

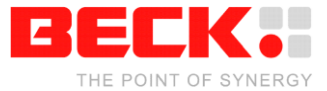

```
VAR_GLOBAL
   canOutput0 AT %QB1 : BYTE;
```

```
 canOutput1 AT %QB2 : BYTE;
canInput0 AT %IB2 : BYTE;
canInput1 AT %IB3 : BYTE;
END_VAR
```
Now the configuration of the module and its I/Os is complete and you may use them within your IECprograms.

#### **6.4 Using the CANopen I/O-module**

Open the program PLC\_PRG and add the following simple code:

canOutput0 := canInput0 OR canInput1; canOutput1 := canInput0 AND canInput1;

Compile, download and start the project. Apply some patterns to the input ports of the I/O-module and check that they are put out ORed to the first and ANDed to the second output port.

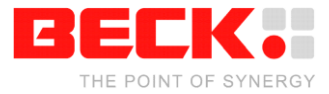

## **Appendix A Additional Information**

## **A.1 Where to find more information on the IPC@CHIP®**

Check our website at [http://www.beck-ipc.com](http://www.beck-ipc.com/ipc)

Here you will find application interfaces, tools, examples, new @CHIP-RTOS versions, etc.

Remember that the IPC@CHIP® is an evolving product. It makes sense to visit the IPC@CHIP<sup>®</sup> home page regularly.

## **A.2 Where to get support**

There are two possible ways to get support:

1. To get support please use our newsgroup on the Internet:

You can visit the IPC@CHIP<sup>®</sup> forum at [http://www.beck-ipc.com/ipc/support/forum.](http://www.beck-ipc.com/ipc/support/forum) Here you will find a lot of answers to customer problems and you can also add your own ideas and questions. Please use email as the main way of communication. This not only reduces the time you spend on the phone, but also allows us to easily manage the questions and identify problem areas. Important or frequent questions and the corresponding answers are becoming part of our "Frequently asked question list" that is published on the Internet.

2. To get support via email: Please send your emails with your request to<mailto:support@beck-ipc.com>

You will find also a lot of answers in our Frequently Asked Questions documentation at [http://www.beck-ipc.com/ipc/support.](http://www.beck-ipc.com/ipc/support)

#### **A.3 Order numbers**

#### **A.3.1 SC1x-Series**

The SC11/SC13 processors and any part of the DK51 Development Kit can be ordered separately. Please visit our Online Shop. The order numbers are:

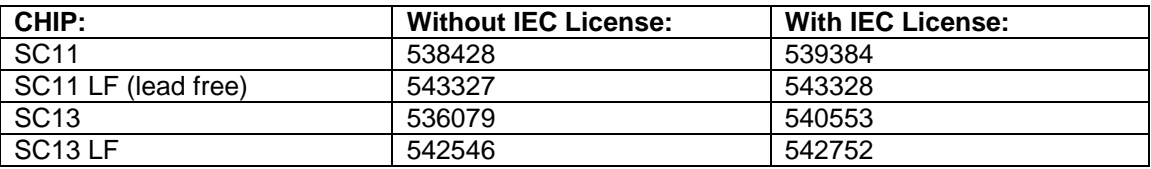

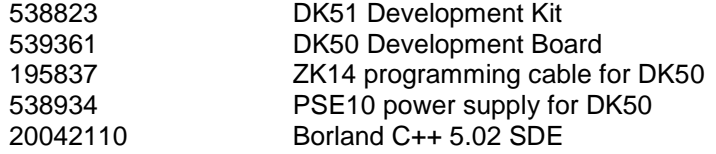

#### **A.3.2 SC2x Series**

The SC23 processor and any part of the DK5 Development Kit can be ordered separately. Please visit our Online Shop. The order numbers are:

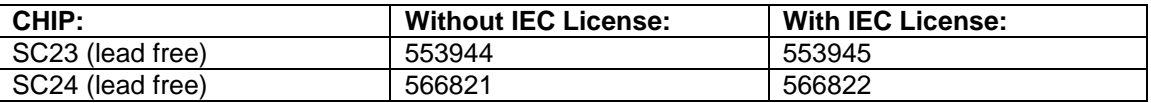

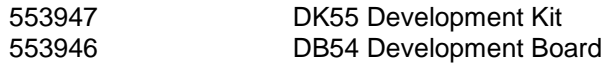

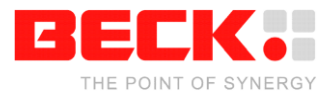

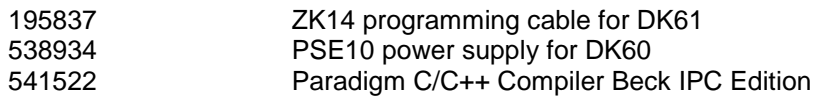

#### **A.3.3 SC1x3-Series**

The SC123/SC143 processors and any part of the DK61 Development Kit and the EK61 Software Evaluation Kit can be ordered separately. Please visit our Online Shop. The order numbers are:

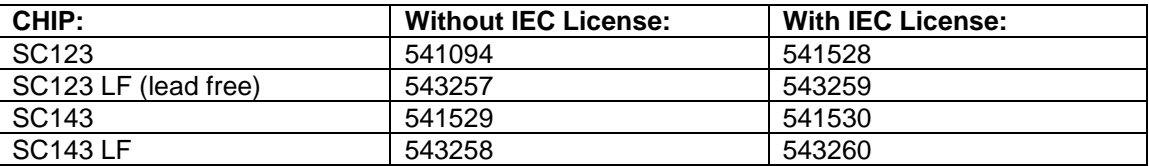

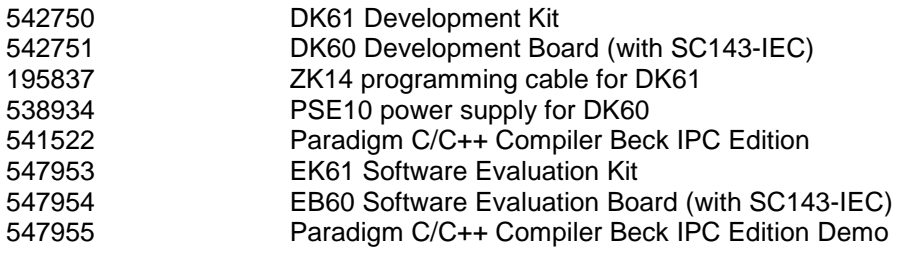

End of this document